USB3.0接続プロメディアメモリカード リーダーライター

# REX-MR18 REX-MR18EX

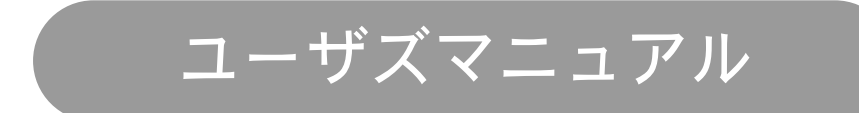

2016年12月 第1.1版

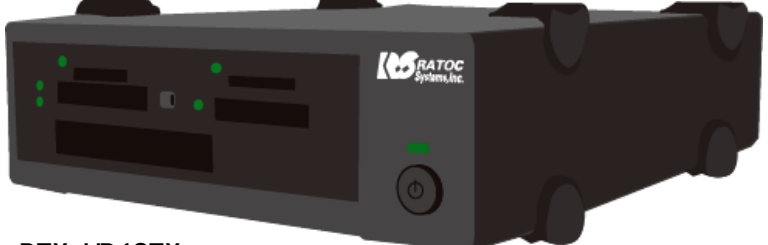

REX-MR18EX

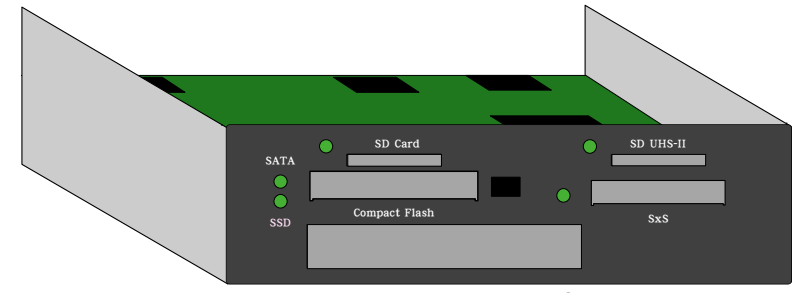

REX-MR18

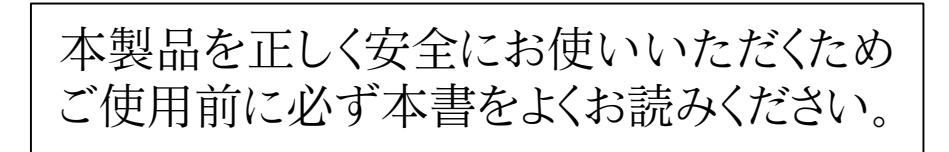

<ご注意>

- 1.本書の著作権はラトックシステム株式会社にあります。
- 2.本書の内容につきましては万全を期して作成しておりますが、万一不審な点や誤りなどお気づきになりましたら ご連絡をお願い申しあげます。
- 3.本書の運用により生じた結果の影響については、いかなる責任も負いかねますので、予めご了承ください。
- 4.本書の一部または全部を無断で使用、複製はできません。
- 5.本書の内容は将来予告なく変更する場合があります。
- ●"REX"は株式会社リコーが商標権を所有しておりますが、弊社はその使用許諾契約により本商標の使用が 認められています。
- ●SxS、SxS-1、SxS PRO、SxS PRO+はソニー株式会社の商標です。
- ●Apple、Mac、Mac OSはApple Inc.の米国およびその他の国における登録商標です。
- ●Windowsは米国マイクロソフト社の米国およびその他の国における登録商標です。
- その他本書に記載されている商品名/社名などは各社の商標または登録商標です。
- なお、本書では、TM、Rマークは記載しておりません。

#### 安全にご使用いただくために 本製品は安全に充分配慮して設計を行っていますが、誤った使い方をすると 火災や感電などの事故につながり大変危険です。 ご使用の際は警告/注意事項を必ず守ってください。 表示について -このユーザズマニュアルは次のような表示をしています。表示の内容をよく理解してから本文をお読みください。

**△ 警告** この表示を無視して誤った取扱をすると、火災や感電などにより人が死亡または重傷を負う 可能性がある内容を示しています。

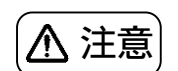

。<br>△ 注意 │ この表示を無視して誤った取扱をすると、火災や感電などにより人が負傷または物的損害が発生する 可能性がある内容を示しています。

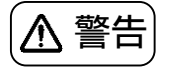

- 製品の分解や改造等は絶対におこなわないでください。
- ●無理に曲げる、落とす、傷つける、上に重い物を載せることはおこなわないでください。
- ●製品が水や薬品、油等の液体によって濡れた場合、ショートによる火災や感雷の恐れがあるため 使用しないでください。

$$
\left(\underline{\Lambda}\,\dot{\Xi}\bar{\Xi}\right)
$$

- 本製品は電子機器ですので静電気を与えないでください。
- ラジオやテレビ、オーディオ機器の近く、モータなどノイズが発生する機器の近くでは誤動作する ことがありますので、必ず離してご使用ください。
- 高温多湿の場所、温度差の激しい場所、チリやほこりの多い場所、振動や衝撃の加わる場所、 スピーカー等の磁気を帯びた物の近くで保管、使用しないでください。
- 煙が出たり異臭がする場合は、直ちに本機やパソコン、周辺機器の電源を切り、電源ケーブルも コンセントから抜いてください。
- ●本製品は医療機器、原子力機器、航空宇宙機器、輸送機器など人命に関わる設備や機器及び高度な信頼性を 必要とする設備や機器での使用は意図されておりません。これらの設備、機器制御システムに本製品を使用し、 本製品の故障により人身事故、火災事故、その他の障害が発生した場合、いかなる責任も負いかねます。
- ●万一に備えて、本製品をご使用になる前にパソコンのハードディスクや本製品に使用するハードディスク内に 保存されているデータやプログラムのバックアップをおこなうことを推奨します。
- ハードディスクが破損したことによる損失、逸失利益等が発生した場合でもいかなる責任も負いかねます。 取り付け時、鋭い部分で手を切らないよう、充分に注意して作業を行ってください。
- ●配線を誤ったことによる損失、逸失利益等が発生した場合でもいかなる責任も負いかねます。

## 目 次 はじめに --------------------- 5 1-1. 内容物の確認 ―― ――――――――― 5 1-2. 動作環境 ------------ 6 1-3. サポートメディア ------------- 6 1-4. 使用上の注意 ------------ 6 1-5.各部名称 ------------ 7 2 セットアップ ----------------- 9 2-1. 本製品が使えるようになるまで手順 --- 9 2-2.USBケーブルの接続 ------------- 9 2-3.HotPlugツールのインストールと使用方法 --- 10 2-4. 各メディアの装着方向 ーーーーーーーーーーーー 13 ドライブ文字について --------3-1. Windows10の場合 ------------ 14 3-2. Windows8. 1の場合 ------------- 14 3-3. Windows7の場合 ------------- 15 Mac OS Xでのインストールと確認 -- 17 製品に対する問い合わせ ------ 17

# はじめに

この度は本製品をお買い上げいただき誠にありがとうございます。末永くご愛顧賜りますようお願い申し上げます。 本書は本製品の導入並びに運用方法を説明したマニュアルです。正しく安全にお使いいただくため、 ご使用の前に必ず本書をよくお読みください。

<本製品の特徴>

**●本製品はUSB3.0接続のメディアカードリーダー/ライターです。** ●HotPlugツールを標準添付。REX-MR18、MR18EXでサポートする全てのメディアの抜き差しを 一括管理することが可能です。

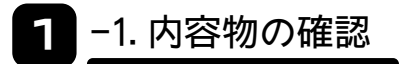

パッケージの中に下記のものがすべて揃っているかご確認ください。 万一不足がありましたらお手数ですが弊社サポートセンターまたはご販売店までご連絡ください、

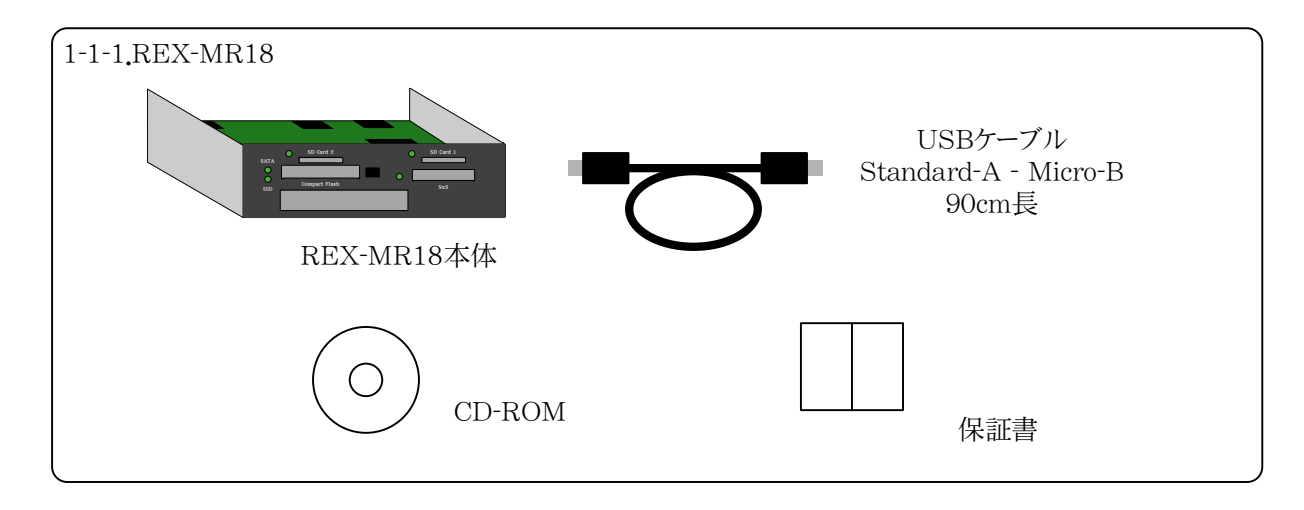

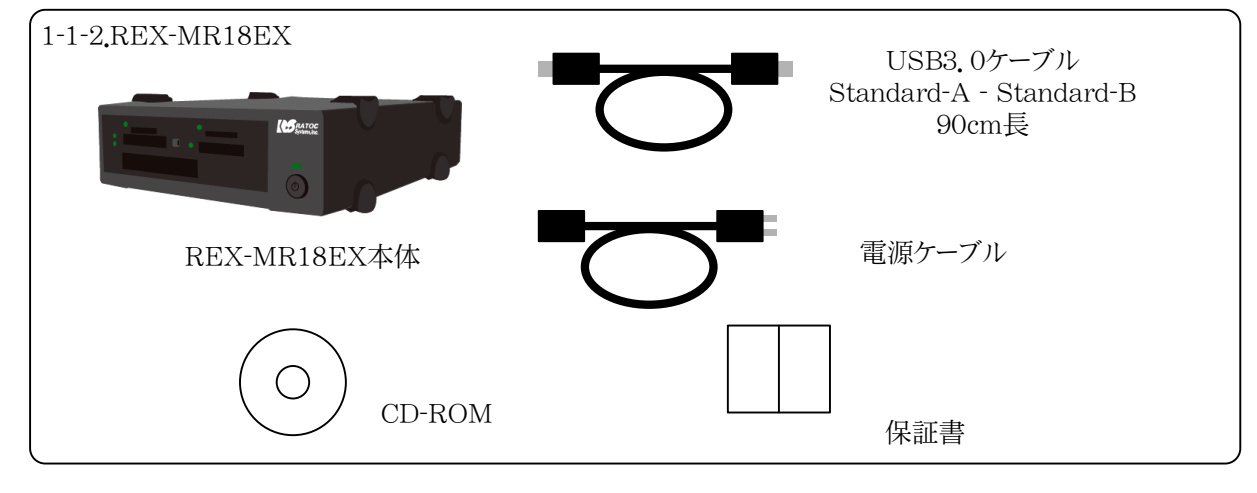

#### 1 -2.動作環境

- ●対応OS :Windows10 / 8.1 / 7 ※それぞれ64bit版OSにも対応。
- Mac OS X 10.10以降 ●対応機種 :USB3.0/2.0ポートを装備したWindowsPC。(USB3.0ポートへの接続を推奨。) USB3.0/2.0ポートを装備したMac。

### 1 -3.サポートメディア

- SD SDメモリーカード、SDメモリーカード SD High Speed(ver1.1)、SD Pro High Speed SDHCメモリーカード、SDXCメモリーカード SDXCメモリーカードUHS-I、SDXCメモリーカードUHS-II
- SxS SxS-1、SxS PRO
- ●CF コンパクトフラッシュ Type I/II、UDMA0~7
- $\bullet$ SSD SATA2.0(3Gbps) / SATA1.0(1.5Gbps)

### 1 -4.使用上の注意

- ●本製品の運用を理由とする損失、逸失利益等の請求につきましては、いかなる責任も負いかねますので、 予めご了承ください。
- ●製品改良のため、将来予告なく外観または仕様の一部を変更する場合があります。
- ●本製品を廃棄するときは地方自治体の条例に従ってください。条例の内容については各地方自治体に お問い合わせください。
- ●本製品の保証や修理に関してましては、添付の保証書に内容を明記しております。 必ず内容をご確認の上、大切に保管してください。

#### 1 -5.各部名称

#### 1-5-1.REX-MR18

●前面

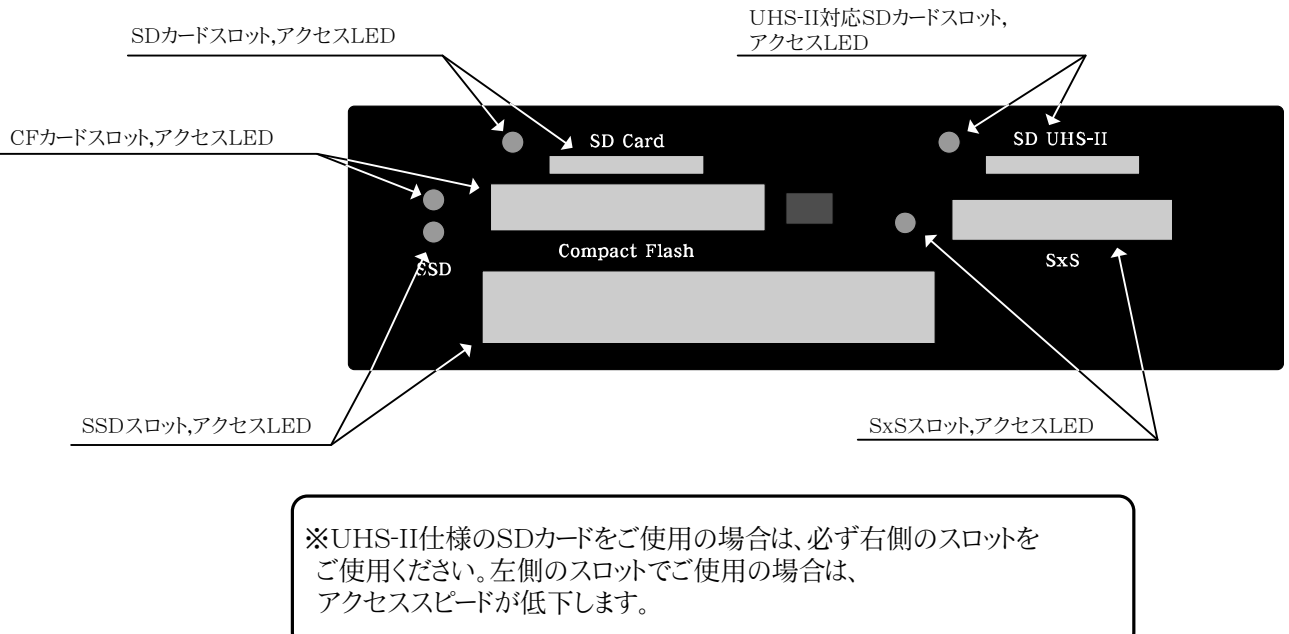

#### 基板背面

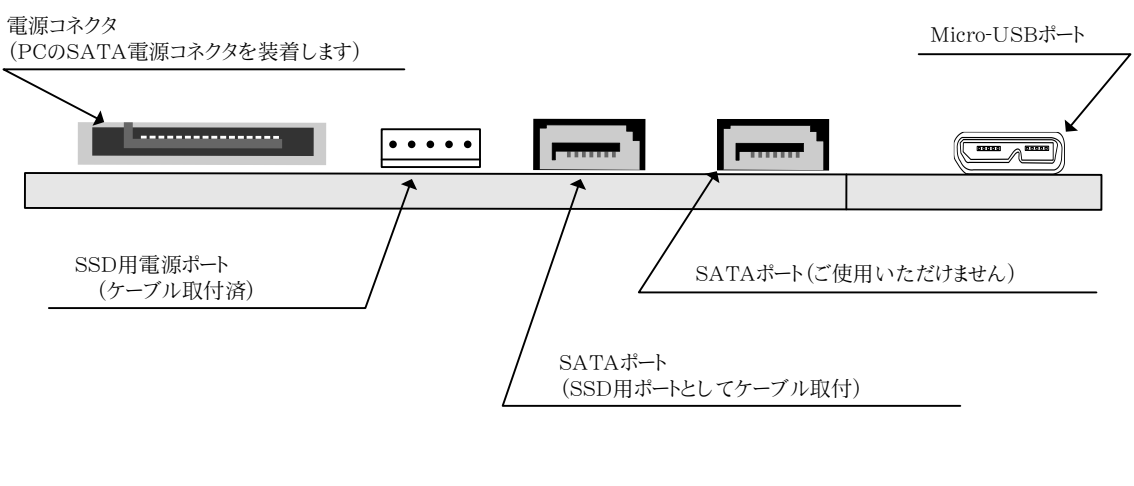

 出荷時に取り付けられている、SATAケーブル、電源ケーブルは、 取り外し、差し替えなどを行わずそのままご使用ください。

#### 1-5-2.REX-MR18EX

#### 前面

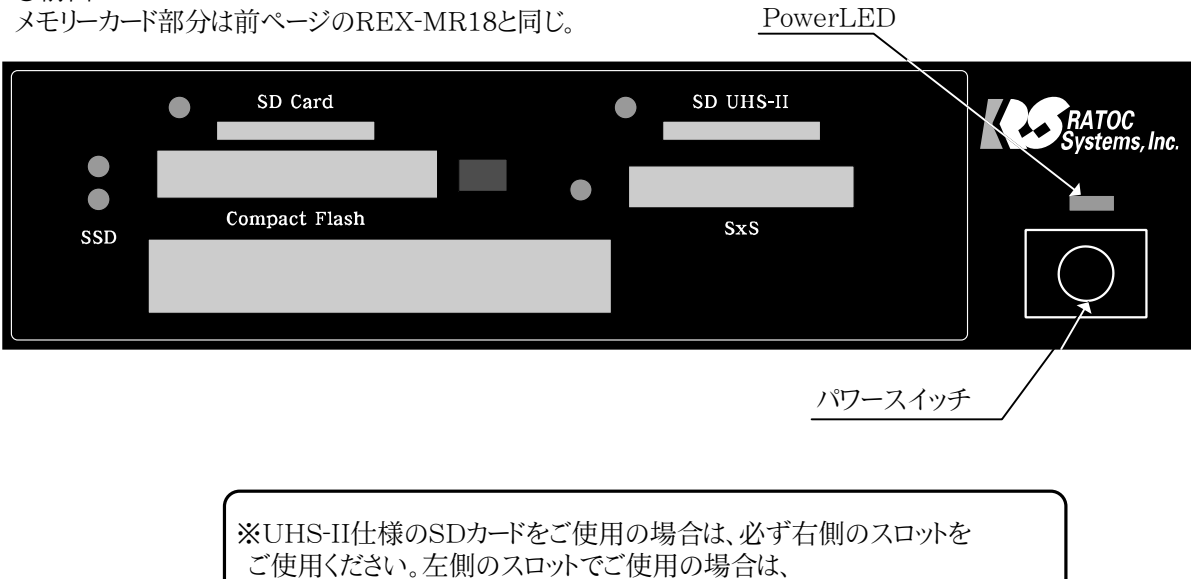

アクセススピードが低下します。

●背面

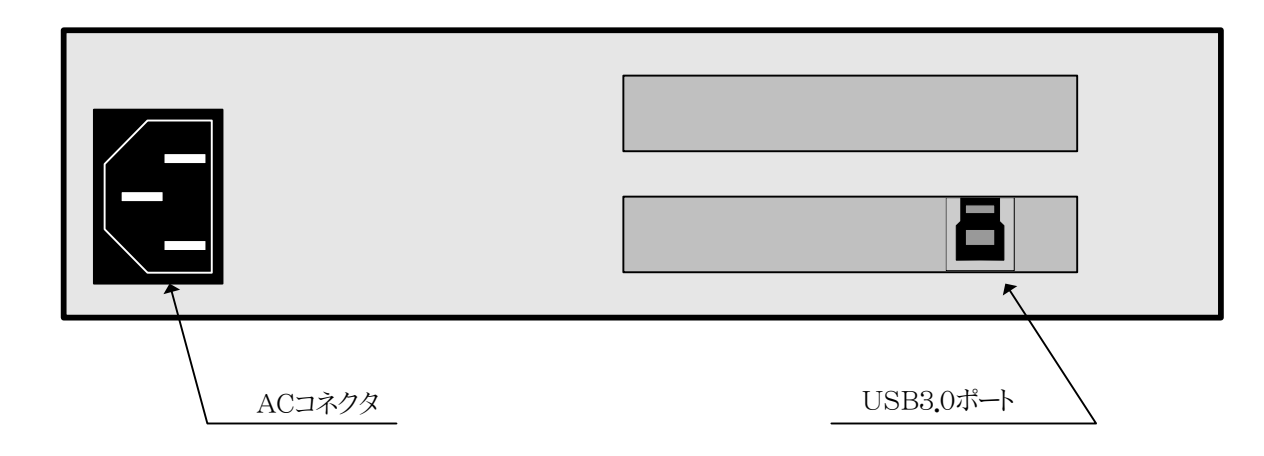

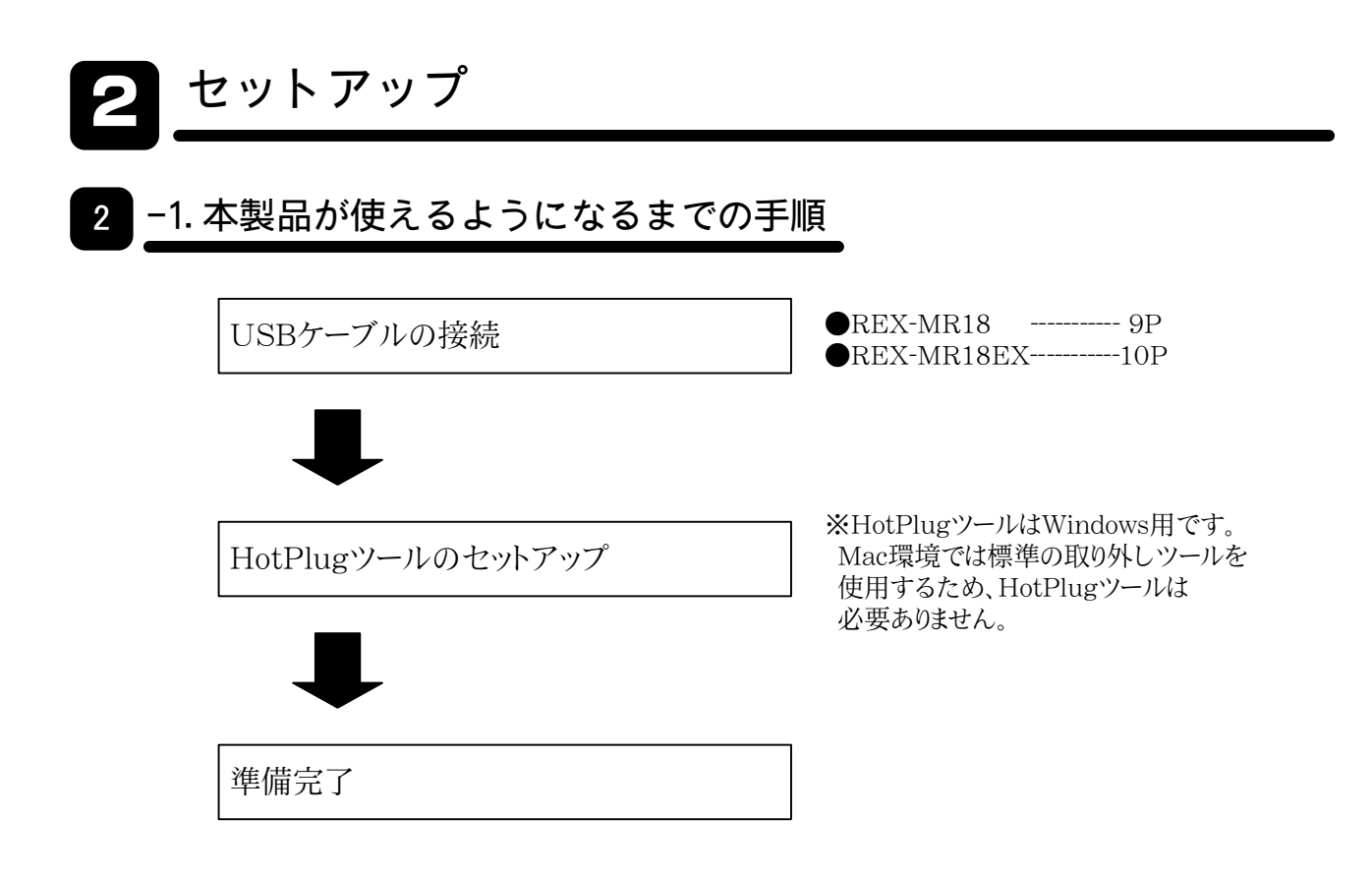

2 -2.USBケーブルの接続

#### 2-2-1.REX-MR18の場合

 REX-MR18はPCの5インチベイに取付を行う必要があります。取付はPC、PCケースのマニュアルなどを ご参照ください。

●本体のMicro-Bコネクタに添付のUSBケーブルを装着します。

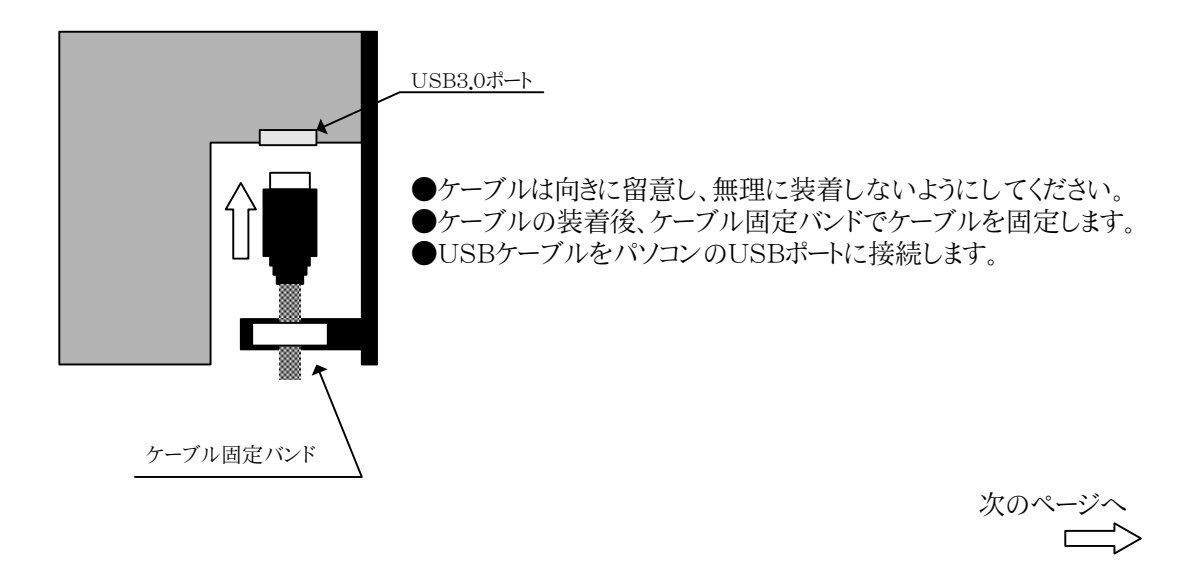

●REX-MR18の電源コネクタにPCのSATA-HDD15pin電源ケーブルを接続します。

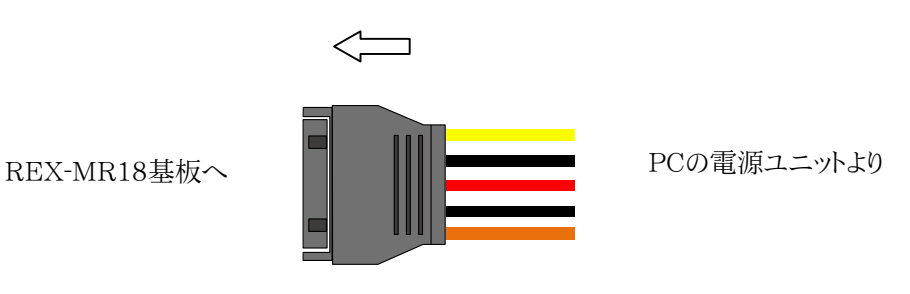

#### 2-2-2.REX-MR18EXの場合

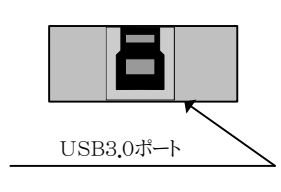

Windowsをご使用の場合は次項のHotPlugツールのインストールと使用方法 へお進みください。 Macをご使用の場合はケーブル接続のみでセットアップは完了です。 項2-4.各メディアの装着方向をご確認の上、ご使用ください。

### 2 -3.HotPlugツールのインストールと使用方法

Windows用HotPlugツールのインストール方法と使用方法を説明します。 Macでお使いの場合はHotPlugツールを使用する必要はありません。HotPlugについては項2-3-3を ご参照ください。

#### 2-3-1.HotPlugツールのインストール

●添付のCD-ROMより【REX-MRHotPlugTool-Setup.exe】を実行し、メッセージに従い作業を終了させます。 ●Windows再起動後PCにREX-MR18/MR18EXを接続すると、右下のタスクトレイに △□■ が表示されます。

REX-MR08(またはREX-MR08EX)をご使用中の場合、 本製品のHotPlugツールをインストールする前に、 REX-MR08(またはREX-MR08EX)のHotPlugツールをアンインストールして から、インストールを行ってください。

#### 2-3-2.HotPlugツールのインストール(補足)

●HotPlugツールをインストールする際には、REX-MR18/MR18EXを接続しておく必要があります。

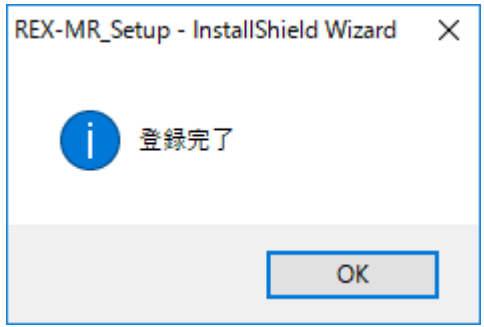

HotPlugツールが正常にインストールされると、上のようなメッセージが表示され、再起動後、ご使用いただけます。

●HotPlugツールのインストール時に、REX-MR18/MR18EXが正常に認識されていない場合は、下記のような表 示となります。

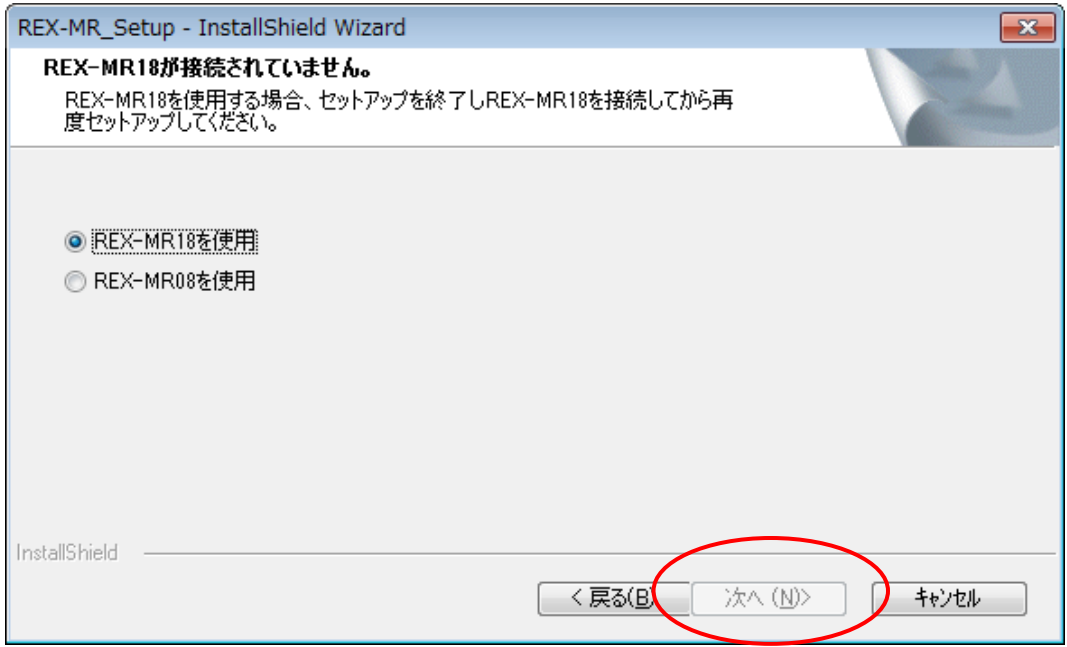

この場合、一度インストーラーを終了しREX-MR18/18EXを接続します。 正常に認識したことを確認してから、再度インストーラーを起動します。

#### 2-3-3.HotPlugツール使用方法

- ●右下のタスクトレイアイコン るしをクリックします。 ●現在装着されているメディアは黒色、 未装着メディアは灰色で表示されています。
- ●取り外しを行いたいメディアをクリックすれば、 取り外し可能状態に移行します。
- [SD UHS-II USB Device]は右側のSDスロット、 【SD Card USB Device】は左側のSDスロットを 指します。

#### 2-3-4.MacでのHotPlug

 Macをご使用の場合、OS標準機能で 各メディアのHotPlugが可能です。

●各メディアの取り外しを選択してください。

黒色:装着済みメディアスロット

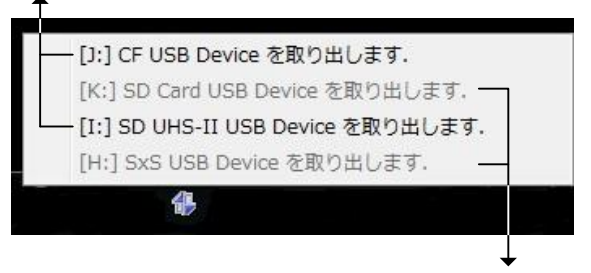

灰色:未装着メディアスロット

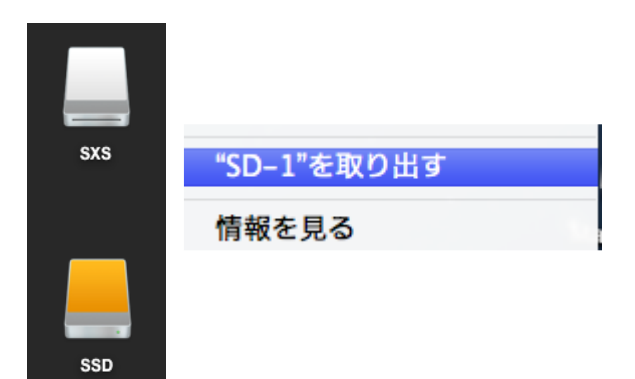

#### 2 -4.各メディアの装着方向

注意 各メディアの装着を行う場合、メディアの方向にご注意ください。 誤った方向でメディアを装着するとメディアの破損、REX-MR18/REX-MR18EXの破損など が発生することがあります。 ●万一誤った方向でメディアを装着した場合は、速やかにREX-MR18/REX-MR18EXの使用を 中止し、サポートセンターへお問い合わせください。

●SDカードの場合 (SD UHS-II、SD Card 両スロット共通) +SDカードの上面を上にして装着します。 +カチっという感触があるまで押し込んでください。 +取り外す時は再度メディア部分を押し込むことによりメディアが排出されます。

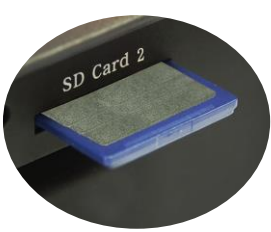

●CFカードの場合 +CFカードの上面を上にして装着します。 +奥まで押し込んでください。 +取り外す時は横にあるイジェクトスイッチを押してください。

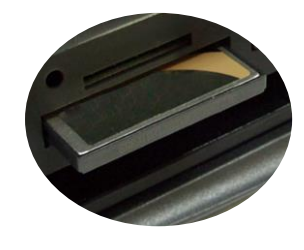

●SxSカードの場合 +SxSカードの上面を上にして装着します。 +SxSカードは本体から1.5cm程度飛び出すあたりまで 押し込んでください。 +取り外す時はSxSメディアの飛び出た部分を つまんでゆっくりと抜き出します。

> +右図を参考にSSDの方向に注意します。 +SSDは本体から1.5cm程度飛び出すあたりまで

飛び出た部分をつまんでゆっくりと抜き出します。

押し込んでください。 +取り外す時はSSDメディアの

●SSDの場合

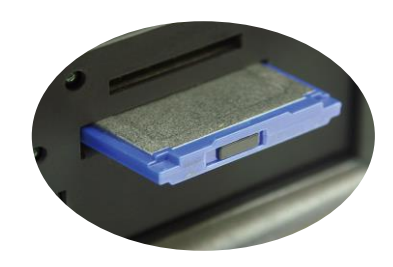

SxSカードとSSDは上記のように メディアを装着します。

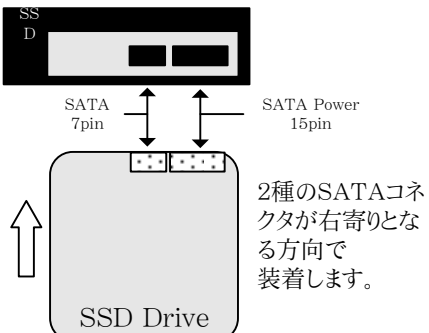

# ドライブ文字について

●本製品をインストールした直後、各メディアスロットのドライブ文字はWindowsが自動的にアサインしたものです。 このドライブ文字は未使用であれば、ユーザが任意にアサインすることが可能です。 この項ではドライブ文字の変更方法を説明します。

 一度設定を行うとその設定は保持され、次回Windowsを起動した場合もそのドライブ文字を使用することが 可能です。 ただし接続するUSBポートを変更したり、PCIExpress増設のUSBポートをご使用の場合は PCIExpressバススロットを変更することで、その設定が変更となる可能性があります。

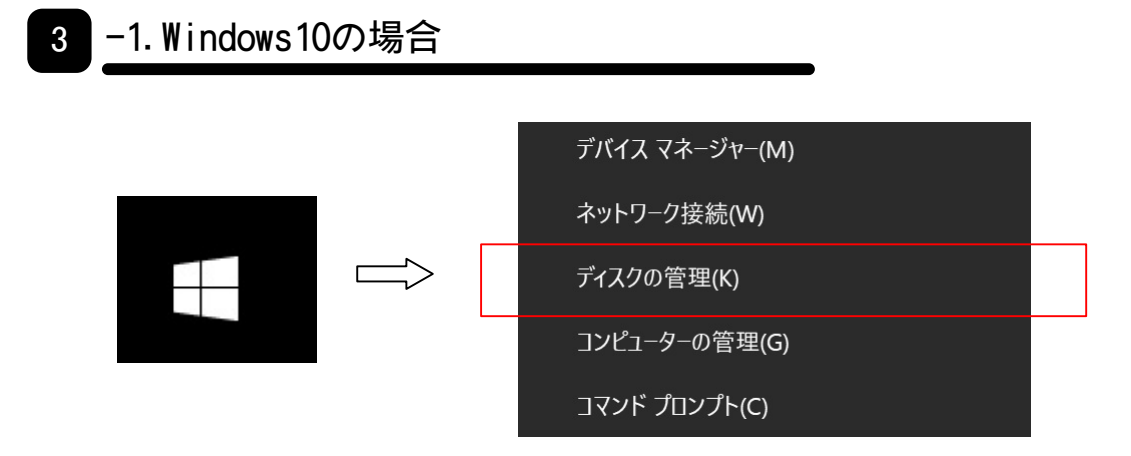

●左下のWindowsマークを右クリックし、「ディスクの管理]を選択します。 この後はWindows7と同じ手順となりますので、Windows7の項に進んでください。

**3 -2.Windows8.1の場合** 

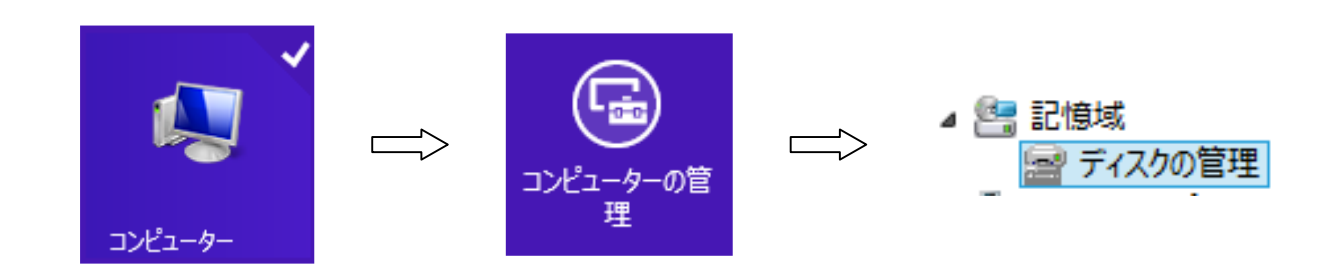

**●**[ディスクの管理]を選択した後は、Windows7と同じ手順となりますので次項に進んでください。

#### 3 -3. Windows7の場合

●コンピューターを右クリックすると表示される[管理]をクリックします。 [ディスクの管理]をクリックします。

▲ ■ 記憶域 ■ディスクの管理

**●変更したいドライブを探し、右クリック-[ドライ文字とパスの変更(C)]をクリックします。** 

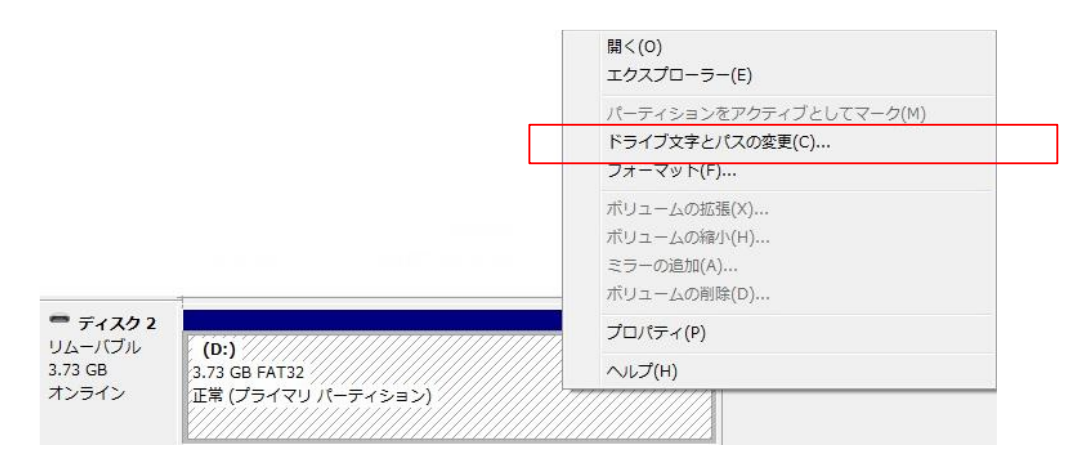

●ドライブ文字を選択し[変更]ボタンをクリックします。

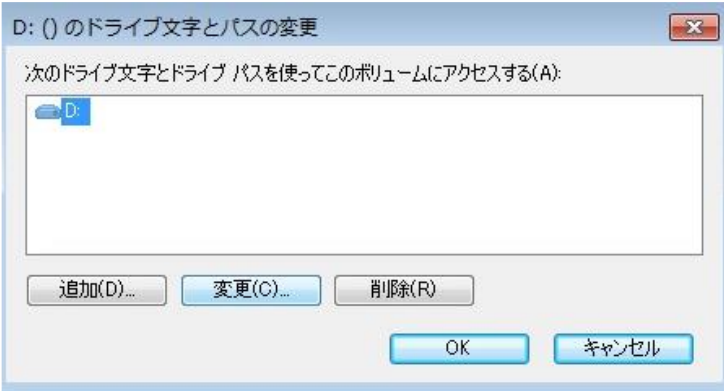

●割り当て可能のドライブ文字が表示さますので、任意のドライブ文字を選択し、[OK]をクリックします。

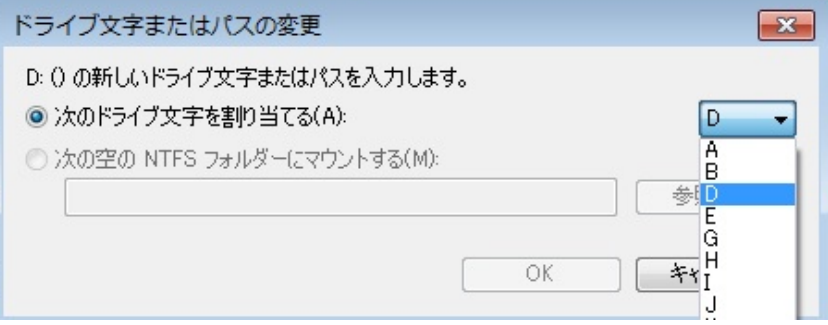

●警告ウィンドウが表示されますので[はい(Y)]をクリックします。

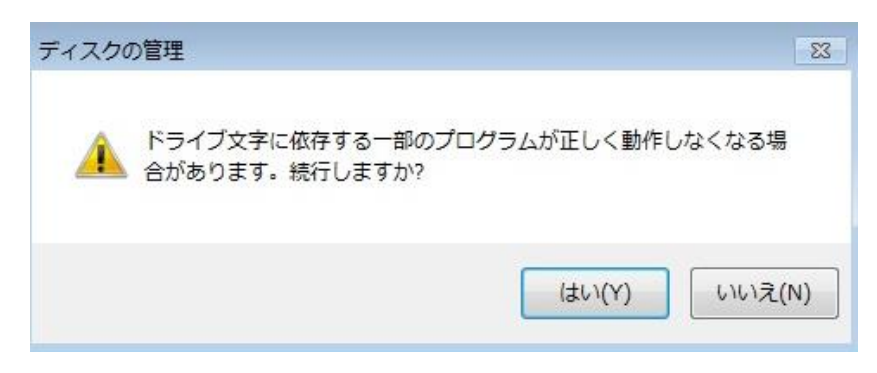

ドライブ文字が変更されています。

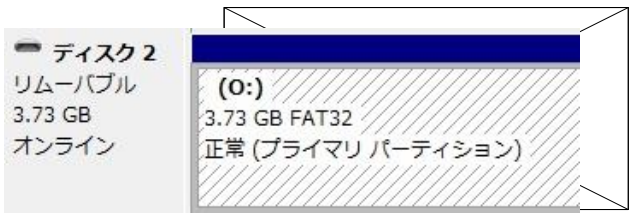

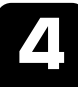

## 4 MacOS Xでのインストールと確認

MacOS X(10.10以降)をご使用の場合、REX-MR18EXを本体に装着するのみでドライバソフトウェアが ロードされ使用可能状態となります。

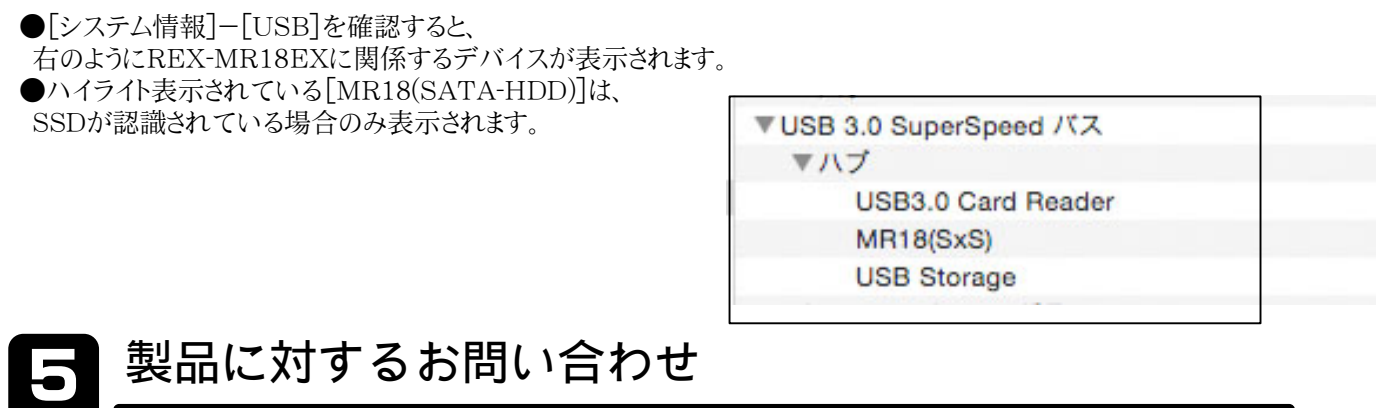

REX-MR18/REX-MR18EXの技術的なご質問やご相談の窓口を用意しておりますのでご利用ください。

ラトックシステム株式会社 I&Lサポートセンター 〒556-0012 大阪市浪速区敷津東1-6-14 朝日なんばビル TEL:06-6633-6741 / FAX:06-6633-8285 サポート受付時間 平日 10:00~13:00 / 14:00~17:00 http://www.ratocsystems.com

個人情報の取り扱いについて ご連絡いただいた氏名、住所、電話番号、メールアドレス等の個人情報は、 お客様への回答など本件に関わる業務のみに利用することとし、 他の目的では利用いたしません。

●本書の内容については将来予告なしに変更することがあります。 本書の内容におきましては万全を期して作成しましたが、 万一ご不審な点や誤りなどお気づきになられましたらご連絡願います。

### REX-MR18/REX-MR18EX 質問用紙

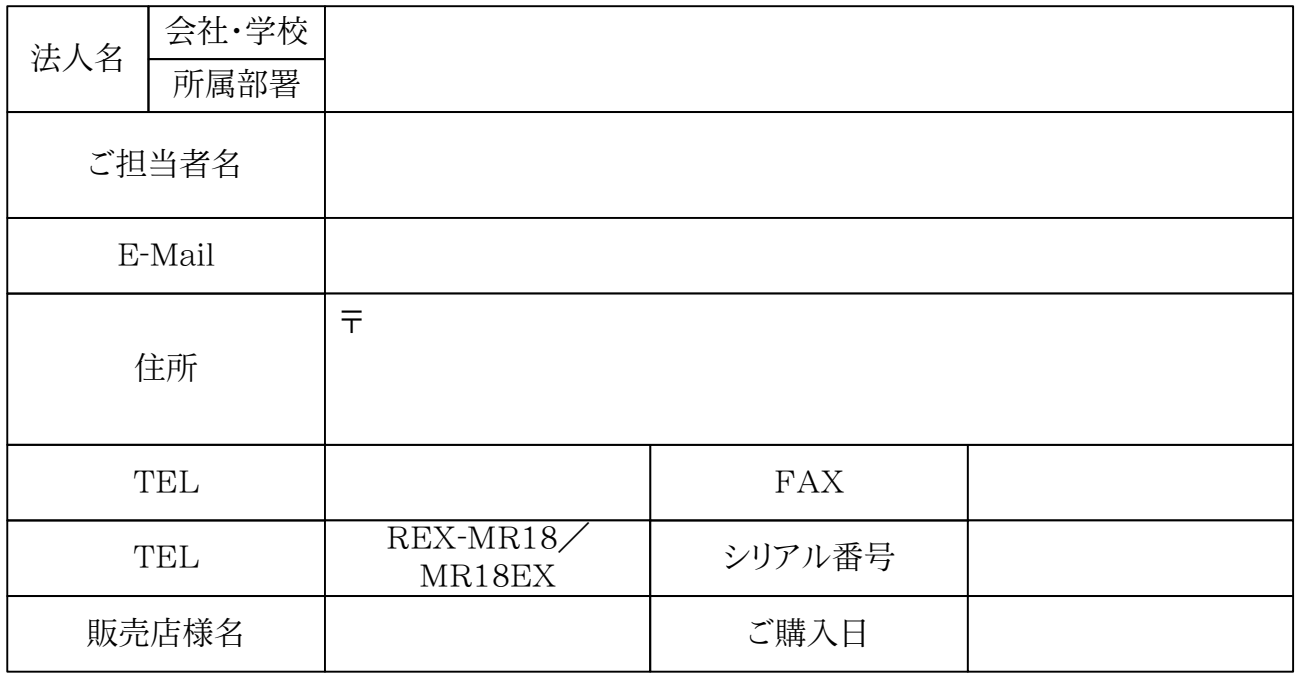

【パソコン機種情報】 メーカー名、型番、マザーボード型番など

【ご使用のOS】

【環境情報】 使用機器名、使用メディアなど

【お問い合わせ内容】できるだけ詳しくお書きください。

【添付資料等】本紙以外に添付する情報がある場合。

個人情報の取り扱いについて ご連絡いただいた氏名、住所、電話番号、メールアドレス等の個人情報は、 お客様への回答など本件に関わる業務のみに利用することとし、 他の目的では利用いたしません。